## 关于智慧昆工 APP"教工健康打卡"功能的使用说明

按照昆明理工大学新型冠状病毒感染肺炎疫情防控工作领导小 组对学校疫情防控工作要求,为落实学校疫情防控措施,方便教职工 每日健康打卡,各单位快速统计打卡情况,智慧昆工 APP 现已完成 "教工健康打卡"功能,供我校教职工每日健康打卡,其使用步骤如 下:

一、 智慧昆工的下载与安装

安卓端用户请使用手机浏览器扫描图 1 中的二维码,并根据提示 进行下载、安装。注意: 为了能正常使用"教工健康打卡"功能, 请 您根据提示及时升级智慧昆工 APP 或下载智慧昆工 APP 最新版本。

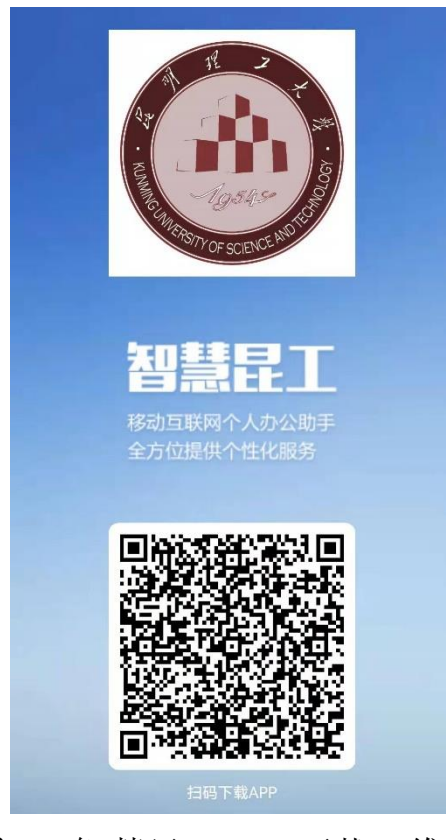

图 1:智慧昆工 APP 下载二维码

苹果端用户请进入苹果商店(Apple Store)搜索"智慧昆工",

并根据相应提示进行下载、安装。

二、 登录

在安装完成后,进入智慧昆工,输入工号(或学号)、密码(该密 码与师生信息服务平台一致)即可登录,如图 2 所示。注意:(1) 若 师生信息服务平台没有更改过密码,则可以使用初始密码(即 Kust+ 身份证后 8 位, 或者工号/学号)进行登录;(2)在以上密码都不对 的情况下,可以点击"忘记密码"尝试找回密码。

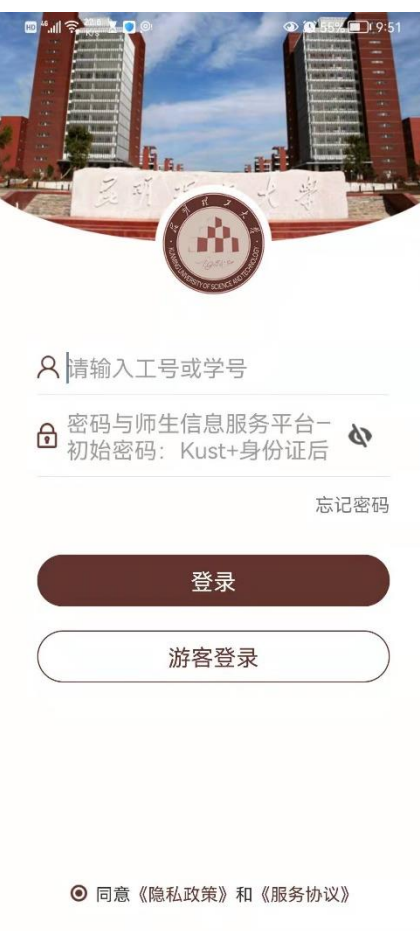

图 2:智慧昆工 APP 登录界面

- 三、 使用"教工健康打卡"功能
	- (1)登录后,点击"应用"菜单,展开"常用"选项,选择"教工 健康打卡"。

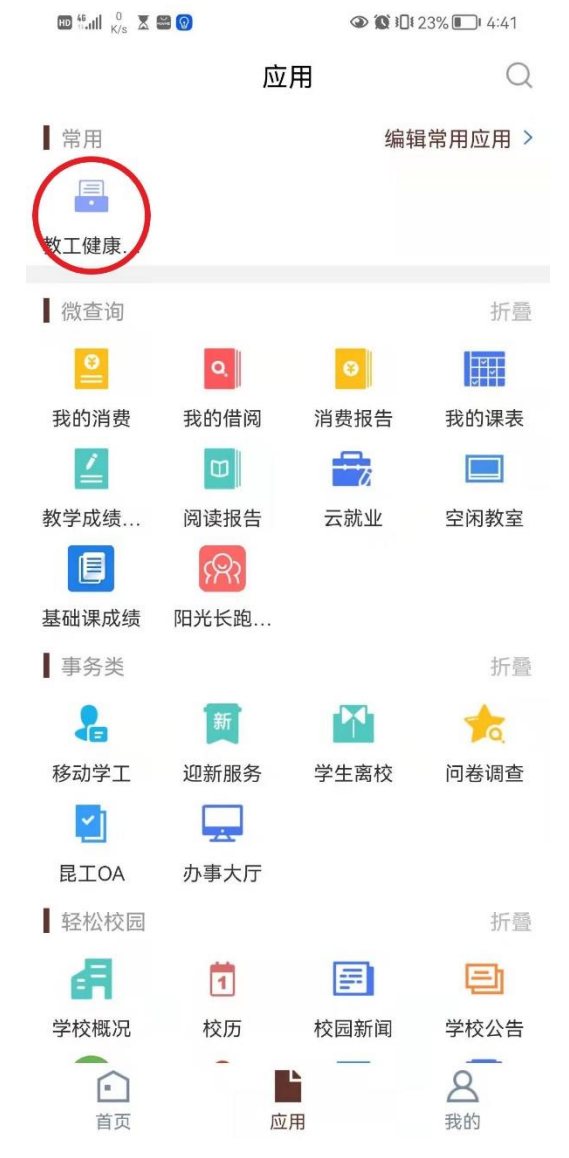

图 3:"教工健康打卡"功能使用步骤 1

(2)进入"教工健康打卡"界面,如实填写相关信息,并上传健康 码、行程码截图,点击"下一步"。注意:必须开放智慧昆工 APP 读取位置信息的权限,才可以正确"获取"当前所在区域。

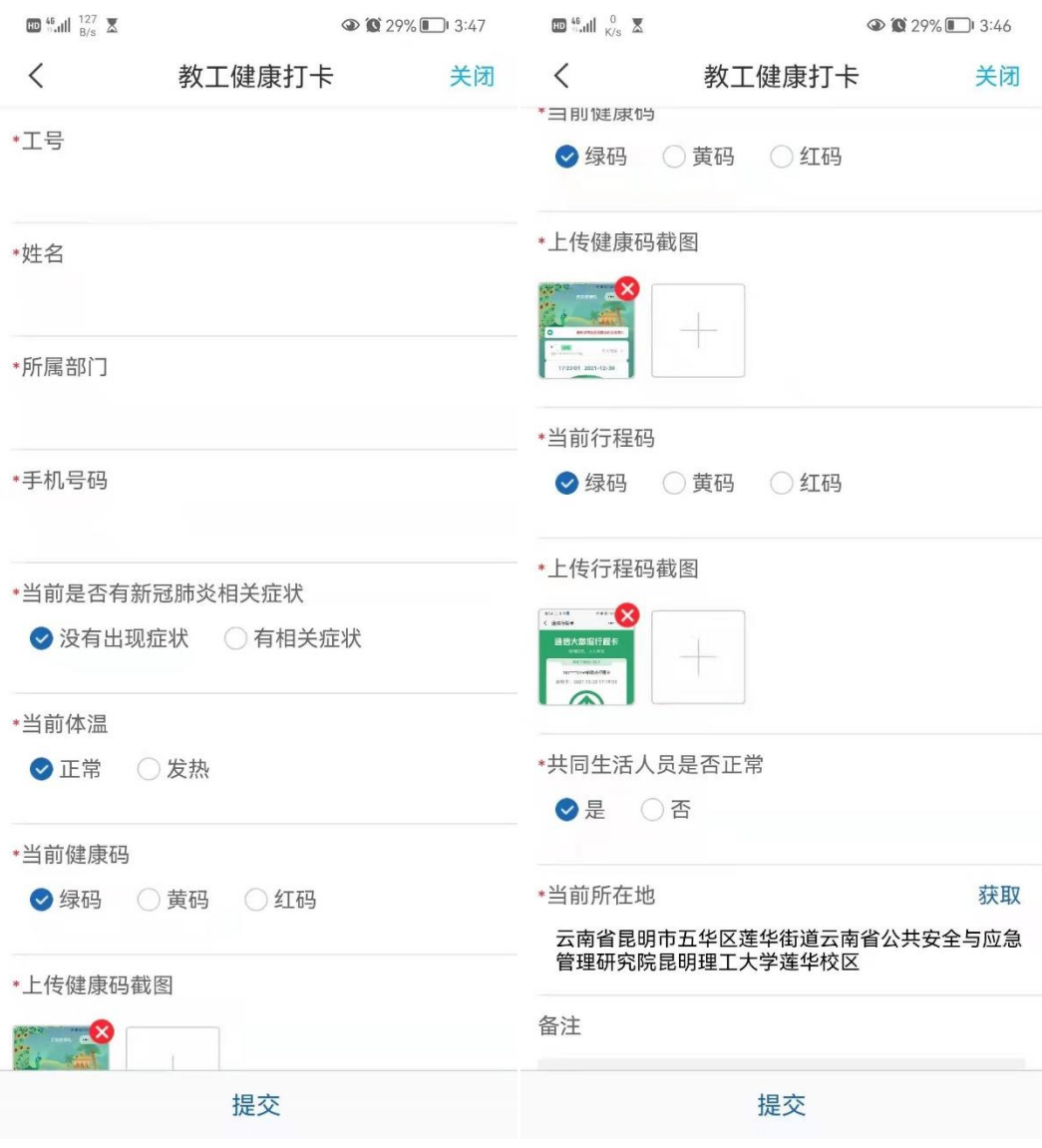

图 4:"教工健康打卡"功能使用步骤 2

## (3) 选择"提交",并等待系统提示"提交成功"。

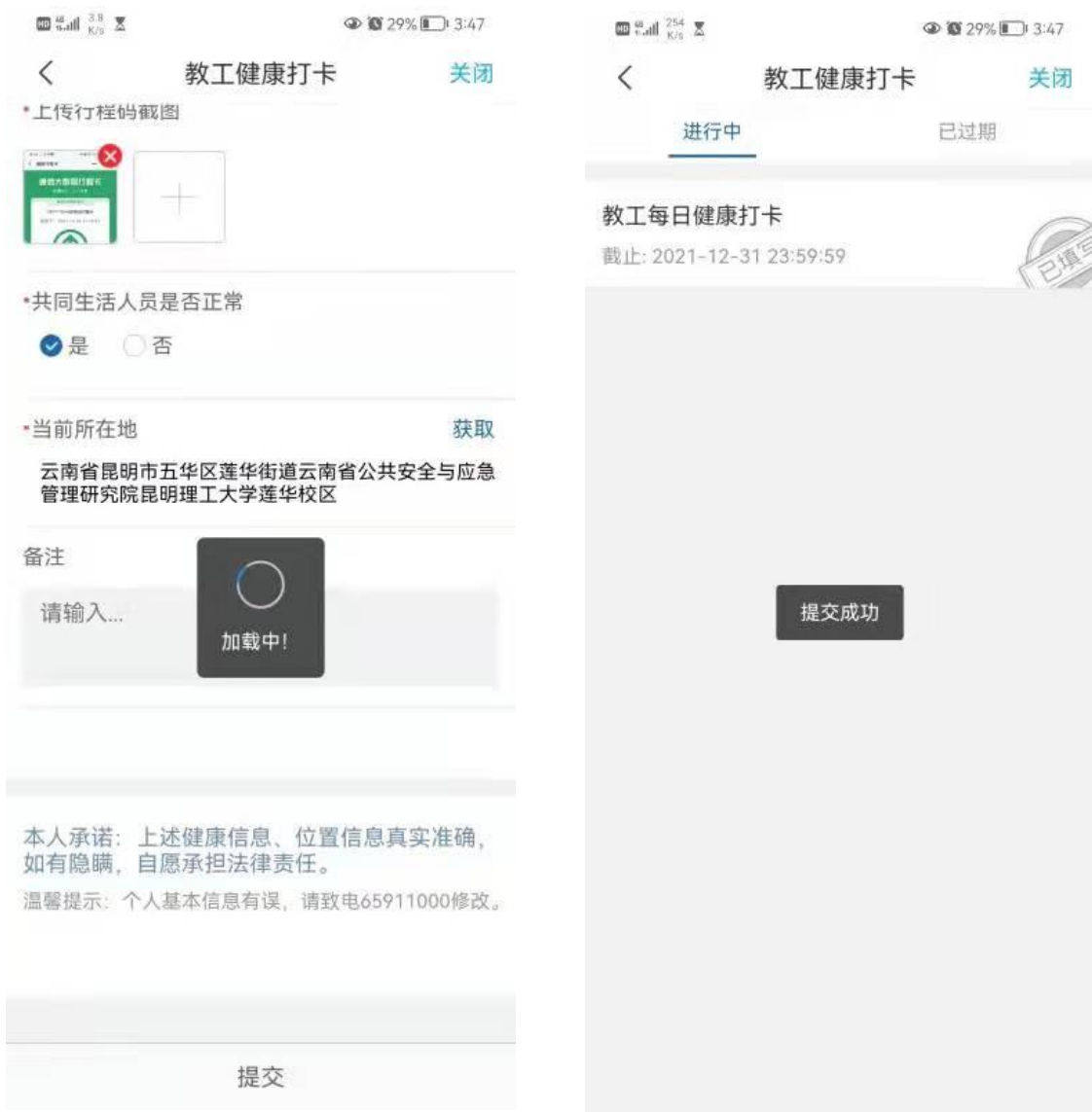

图 5:"教工健康打卡"功能使用步骤 3

若您在使用"教工健康打卡"功能过程中有任何疑问,请联系 我们以获取更多帮助。联系方式如下:联系电话:(0871)65911000 (每日 8:00-21:00)、(0871)65916521(周一至周五工作时间 内),电子邮箱:icampus@kust.edu.cn,联系人:王垚。

信息化建设管理中心

2021 年 12 月 31 日